## **ΥΠΟΥΡΓΕΙΟ ΠΑΙΔΕΙΑΣ, ΑΘΛΗΤΙΣΜΟΥ ΚΑΙ ΝΕΟΛΑΙΑΣ ΔΙΕΥΘΥΝΣΗ ΜΕΣΗΣ ΓΕΝΙΚΗΣ ΕΚΠΑΙΔΕΥΣΗΣ**

## **ΕΝΙΑΙΑ ΓΡΑΠΤΗ ΑΠΟΛΥΤΗΡΙΑ ΕΞΕΤΑΣΗ 2023-24 Γ΄ ΤΑΞΗΣ ΛΥΚΕΙΟΥ**

#### **ΔΕΙΓΜΑΤΙΚΟ ΕΞΕΤΑΣΤΙΚΟ ΔΟΚΙΜΙΟ**

# **ΕΞΕΤΑΖΟΜΕΝΟ ΜΑΘΗΜΑ: ΕΦΑΡΜΟΓΕΣ ΠΛΗΡΟΦΟΡΙΚΗΣ Γ' ΛΥΚΕΙΟΥ**

#### **ΚΩΔΙΚΟΣ ΜΑΘΗΜΑΤΟΣ: Γ070**

## **ΣΥΝΟΛΙΚΗ ΔΙΑΡΚΕΙΑ ΓΡΑΠΤΗΣ ΕΞΕΤΑΣΗΣ: 90 ΛΕΠΤΑ**

## **ΤΟ ΕΞΕΤΑΣΤΙΚΟ ΔΟΚΙΜΙΟ ΑΠΟΤΕΛΕΙΤΑΙ ΑΠΟ ΕΞΙ (6) ΣΕΛΙΔΕΣ**

\_\_\_\_\_\_\_\_\_\_\_\_\_\_\_\_\_\_\_\_\_\_\_\_\_\_\_\_\_\_\_\_\_\_\_\_\_\_\_\_\_\_\_\_\_\_\_\_\_\_\_\_\_\_\_\_\_\_\_\_\_\_\_\_\_\_\_

- 1. Στο **φύλλο στοιχείων-απαντήσεων** να συμπληρώσετε όλα τα κενά με τα στοιχεία που ζητούνται.
- 2. Το εξεταστικό δοκίμιο αποτελείται από **τρία (3)** μέρη.
	- o **Μέρος Α (Ενότητες Γ5.1, Γ5.4): 30 μονάδες.**
	- o **Μέρος Β (Ενότητα Γ5.3, Γ5.5): 20 μονάδες.**
	- o **Μέρος Γ (Ενότητες Γ4.1, Γ4.2, Γ4.3, Γ4.4): 50 μονάδες.**
- 3. **Να απαντήσετε σε ΟΛΑ τα ερωτήματα.**
- 4. **Στην αρχή του κάθε μέρους δίνονται οδηγίες για το που θα αποθηκεύονται οι απαντήσεις.**
- 5. Για την αποθήκευση των αρχείων με τις απαντήσεις **δεν δίνονται** επιπρόσθετες μονάδες.
- 6. **Αλλαγή των κωδικών που δίνονται = ΜΗΔΕΝΙΣΜΟΣ του μέρους που χρησιμοποιεί τους κωδικούς.**
- 7. Να μη γράψετε πουθενά στις απαντήσεις σας το όνομά σας.
- 8. Να απαντήσετε στο φύλλο απαντήσεων που σας δόθηκε σε όλα τα θέματα **μόνο με μπλε πένα ανεξίτηλης μελάνης**.
- 9. Απαγορεύεται η χρήση διορθωτικού υγρού ή διορθωτικής ταινίας.

## **ΜΕΡΟΣ Α (30 μονάδες)**

Για το μέρος αυτό να χρησιμοποιήσετε τον φυλλομετρητή ιστού Google Chrome. Βεβαιωθείτε ότι με την εκκίνηση του Google Chrome είστε ήδη συνδεδεμένοι με συγκεκριμένο προφίλ (λογαριασμό Gmail). Τα αρχεία που θα χρειαστείτε βρίσκονται στο φάκελο **Files**.

**Ερώτηση 1.** Να εκτελέσετε όλα τα πιο κάτω:

- (α) Να επισκεφθείτε τη σελίδα https://forms.google.com και να δημιουργήσετε μια **φόρμα** με το όνομα «Δραστηριότητες». (Μον. 2)
- (β) Στην **περιγραφή** να γράψετε τη φράση: «Έρευνα για τις αγαπημένες δραστηριότητες των μαθητών». (Μον. 1)
- (γ) Να επιλέξετε μια εικόνα από τη θεματική ενότητα «**Εργασία και Σχολείο**» (Work and School) για θέμα στη φόρμα σας. (Μον. 2)
- (δ) Να προσθέσετε **καινούργια ενότητα (Section)** με όνομα «Δημογραφικά Στοιχεία» και περιγραφή «Συμπληρώστε τα στοιχεία σας». Στην ενότητα αυτή να προσθέσετε τις πιο κάτω ερωτήσεις: (Μον. 2)
	- Μια ερώτηση **σύντομης απάντησης (Short Answer**). Στην ερώτηση να δώσετε τον τίτλο «Ονοματεπώνυμο». (Μον. 2)
	- Μια ερώτηση **πολλαπλής επιλογής (Multiple Choice)**. Στην ερώτηση να δώσετε τον τίτλο «Φύλο» και επιλογές 1.Αγόρι, 2.Κορίτσι. (Μον. 2)
- (ε) Να προσθέσετε **καινούργια ενότητα (Section)** με όνομα «Αγαπημένες Δραστηριότητες». Στην ενότητα αυτή να προσθέσετε μία ερώτηση **πλαισίου ελέγχου (Checkboxes)**, με τίτλο «Με ποιες από τις ακόλουθες δραστηριότητες ασχολείστε στον ελεύθερο σας χρόνο;» και να βάλετε ως επιλογές: α) Αθλητισμός, β) Μουσική, γ) Τέχνη, και δ) Κυνήγι/Ψάρεμα.
	- Η ερώτηση θα πρέπει να είναι **υποχρεωτική**.

(Μον. 2)

(στ)Να κάνετε στη φόρμα τις παρακάτω ρυθμίσεις (settings):

- Να κάνετε τις απαραίτητες ενέργειες έτσι ώστε να μπορείτε να συλλέγετε τις ηλεκτρονικές διευθύνσεις των συμμετεχόντων (collect email addresses) και οι ερωτηθέντες να λαμβάνουν ένα αντίγραφο των απαντήσεων τους **πάντα**.

(Μον. 1)

- Να κάνετε τις απαραίτητες ενέργειες έτσι ώστε οι συμμετέχοντες στην έρευνα να μπορούν να δουν **σύνοψη αποτελεσμάτων**. (Μον. 1)

**Ερώτηση 2.** Να εκτελέσετε όλα τα πιο κάτω:

- (α) Από τον λογαριασμό Gmail που σας έχει δοθεί, να επιλέξετε την εφαρμογή Google Calendar. Στις **7 Φεβρουαρίου 2023**, να δημιουργήσετε ένα συμβάν με τίτλο «Εκδρομή». (Μον. 1)
- (β) Στο συμβάν αυτό να κάνετε τις παρακάτω αλλαγές: (Μον. 4)
	- Να αλλάξετε το χρώμα του συμβάντος σε κίτρινο (Μπανάνα/Banana).
	- Να προσθέσετε την περιγραφή: «Εκδρομή με το σχολείο μου».
	- Να προσθέσετε στην τοποθεσία την πόλη Λεμεσός.

- Να κάνετε τα απαραίτητα έτσι ώστε να ενημερωθείτε με email για το συμβάν μια εβδομάδα προηγουμένως στις 10 το πρωί.

#### **Ερώτηση 3.** Να εκτελέσετε όλα τα παρακάτω:

- (α) Να δημιουργήσετε έναν χάρτη με **τίτλο** «Πελοπόννησος» και να δώσετε την **περιγραφή**: «Πόλεις και Αξιοθέατα της Πελοποννήσου». (Μον. 1)
- (β) Να δώσετε στο **επίπεδο** (layer) το όνομα «Πόλεις». (Μον. 1)
- (γ) Να προσθέσετε ως **σημεία ενδιαφέροντος** τα παρακάτω:
	- Πάτρα
	- Καλαμάτα
	- Σπάρτη
	- Ναύπλιο (Μον. 2)
- (δ) Να αλλάξετε το χρώμα του σημείου ενδιαφέροντος **Πάτρα** που εισαγάγατε στο ερώτημα (γ) από μπλε σε πράσινο. (Μον. 1)
- (ε) Στο σημείο ενδιαφέροντος **Σπάρτη**, να προσθέσετε την εικόνα **Λεωνίδας.jpg** που βρίσκεται στον φάκελο **Files**. (Μον. 1)
- (στ)Να δημιουργήσετε ένα **πολύγωνο** μέσα στο οποίο να περιλαμβάνεται η **Μονή Αγίας Λαύρας.** Το όνομα του πολύγωνου να είναι **Αγία Λαύρα**. (Μον. 1)
- (ζ) Να μετρήσετε την απόσταση (σε ευθεία γραμμή) μεταξύ του **Ναυπλίου** και της **Καλαμάτας**. To αποτέλεσμα να το καταχωρήσετε στο **σημείο ενδιαφέροντος** που έχετε βάλει για το **Ναύπλιο**, μέσα στο πλαίσιο της **περιγραφής**. (Μον. 1)
- (η) Να προσθέσετε στον χάρτη την **οδική διαδρομή** (διαδρομή με αυτοκίνητο) από το Ναύπλιο στην Πάτρα. (Μον. 1)
- (θ) Να κάνετε εξαγωγή (export) **ολόκληρου** του χάρτη που έχετε φτιάξει σε μορφή ΚΜΖ και να τον αποθηκεύσετε με το όνομα **Πελοπόννησος** στον φάκελο **Answers**. (Μον. 1)

Πιθανόν να χρειαστεί να μεταφέρετε το αρχείο **Πελοπόννησος.kmz** από τον φάκελο **Downloads** στον φάκελο **Answers**.

## **ΤΕΛΟΣ Α ΜΕΡΟΥΣ**

## **ΜΕΡΟΣ Β (20 μονάδες)**

Να γράψετε τις απαντήσεις σας στο **Φύλλο Απαντήσεων** που σας δόθηκε.

**Ερώτηση 1.** Στον τομέα δραστηριοτήτων μιας ιστοσελίδας μπορούμε να δούμε το είδος του οργανισμού στον οποίο ανήκει ο ιστότοπος. Να αντιστοιχίσετε τις παρακάτω καταλήξεις που εμφανίζονται στην αριστερή στήλη με τις κατηγορίες ιστότοπων που εμφανίζονται στη δεξιά στήλη (μια κατηγορία δεν θα αντιστοιχηθεί). (Μον.3)

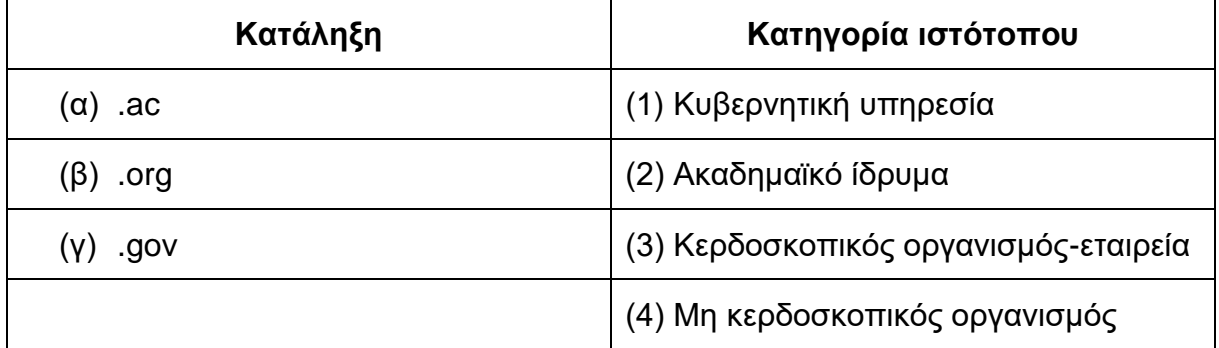

**Ερώτηση 2.** Στη διεύθυνση https://panepistimio.edu/index.html να εντοπίσετε τα ακόλουθα: (Μον.3)

- (α) Όνομα τομέα (domain name):
- (β) Πρωτόκολλο (protocol):\_\_\_\_\_\_\_\_\_\_\_\_\_\_\_\_\_\_\_\_\_\_\_\_\_
- (γ) Όνομα αρχείου (ιστοσελίδας):\_\_\_\_\_\_\_\_\_\_\_\_\_\_\_\_\_\_\_\_

**Ερώτηση 3.** Σε ποιαν από τις ακόλουθες εφαρμογές **δεν** μπορεί να γίνει ανταλλαγή αρχείων**;** (Μον. 2)

- (α) Google Meet
- (β) Google Chat
- (γ) Skype
- (δ) WhatsApp

**Ερώτηση 4.** Σημειώστε «Ορθό» ή «Λάθος» στις παρακάτω δηλώσεις. (Μον.3)

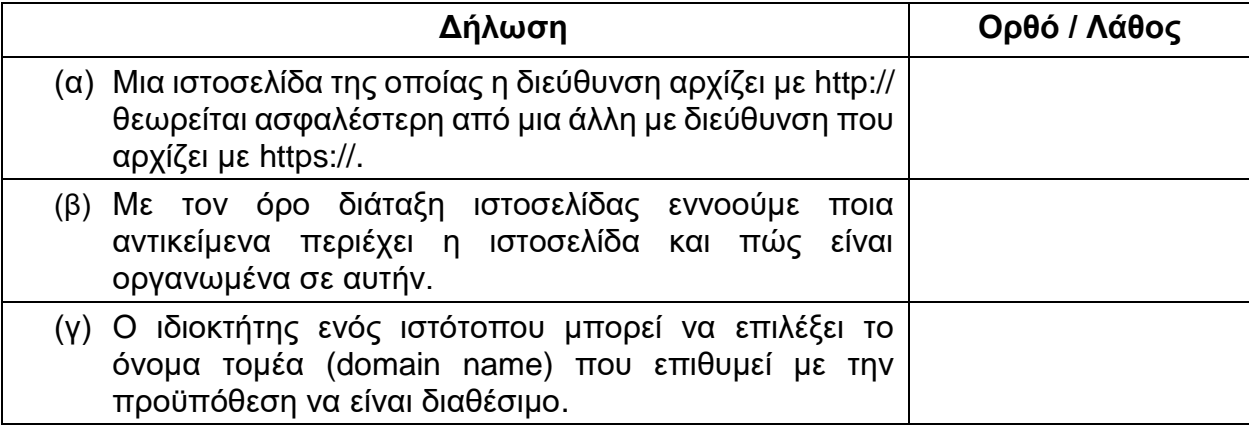

**Ερώτηση 5.** Ποιο από τα ακόλουθα είναι φυλλομετρητής (web browser); (Μον.1)

- (α) ChatGPT
- (β) Bing
- (γ) Mozilla Firefox
- (δ) Instagram

**Ερώτηση 6.** Σημειώστε ΟΡΘΟ (Ο) ή ΛΑΘΟΣ (Λ) στις παρακάτω δηλώσεις:

(Μον.2)

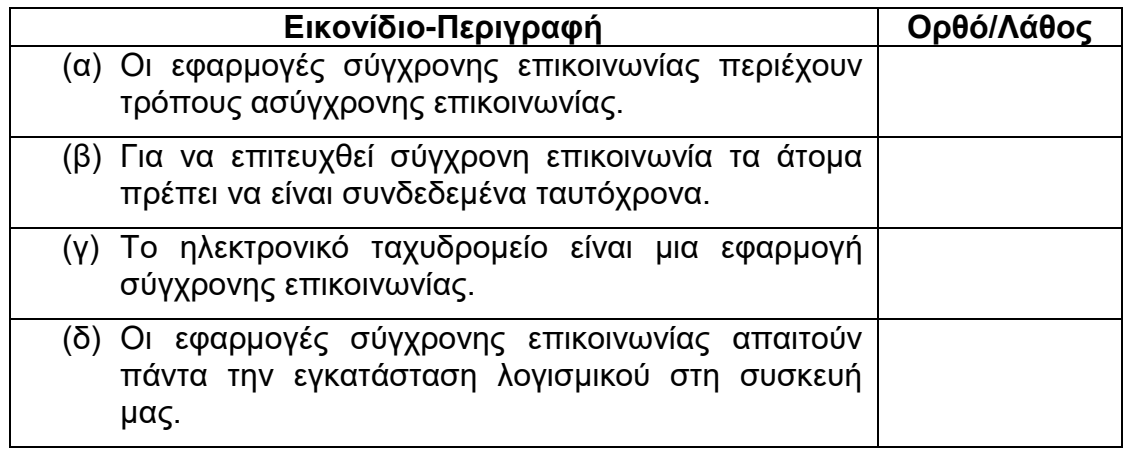

**Ερώτηση 7.** Συμπληρώστε Ορθό (Ο) ή Λάθος (Λ). Συσκευές που είναι απαραίτητες σε εφαρμογές σύγχρονης επικοινωνίας. (Μον.4)

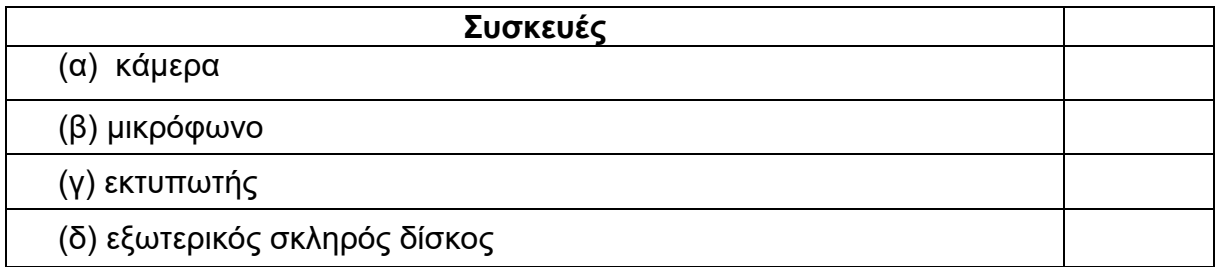

**Ερώτηση 8.** Σημειώστε Ορθό (Ο) ή Λάθος (Λ) Ποιες από τις παρακάτω είναι εφαρμογές σύγχρονης επικοινωνίας; (Μον.2)

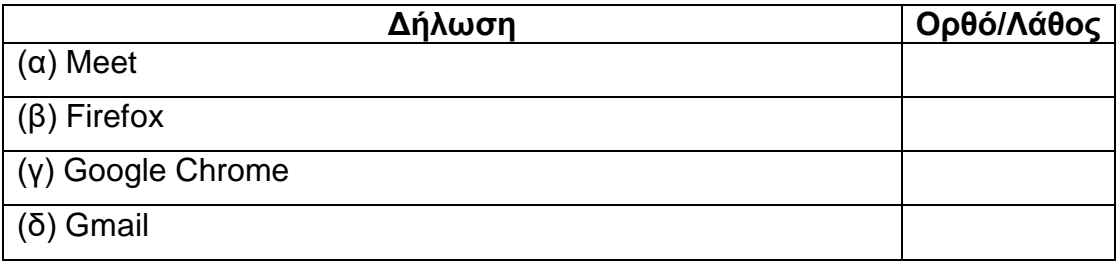

## **ΤΕΛΟΣ Β ΜΕΡΟΥΣ**

#### **ΜΕΡΟΣ Γ (50 μονάδες)**

Τα αρχεία και οι φάκελοι που θα χρειαστείτε βρίσκονται στον φάκελο **Files.** Να αποθηκεύσετε τις απαντήσεις σας στον φάκελο **Answers**.

**Ερώτηση 1.** Να ανοίξετε το αρχείο **askisiC1.xlsx** που βρίσκεται στον φάκελο **Files**.**)**

- (α) Στο φύλλο **Έκταση,** να διαγράψετε τη στήλη (column) **Ε.** (Μον. 1)
- (β) Στο φύλλο **Έκταση,** να συγχωνέψετε και να στοιχίσετε στο κέντρο (merge and center) τα κελιά **D2:H2**. (Μον. 2)
- (γ) Στο φύλλο **Έκταση,** να εφαρμόσετε στην περιοχή κελιών **D2:H7** ένα εξωτερικό περίγραμμα (outline border) διακεκομμένης γραμμής κόκκινου χρώματος.

(Μον. 2)

- (δ) Στο φύλλο **Έκταση,** να πληκτρολογήσετε στο αριστερό μέρος της κεφαλίδας (header) τη φράση «Κατάλογος χωρών ανά έκταση». Στο κέντρο του υποσέλιδου (footer) να προσθέσετε αρίθμηση σελίδας. (Μον. 1)
- (ε) Στο φύλλο **Έκταση,** να ορίσετε ως Περιοχή Εκτύπωσης (Print Area) την περιοχή **D2:H7**. Να κάνετε τις απαραίτητες ενέργειες ούτως ώστε να εμφανίζονται οι γραμμές πλέγματος κατά την εκτύπωση. (Μον. 2)
- (στ)Στο φύλλο **Πληθυσμός,** να αλλάξετε το πλάτος (width) της στήλης **Ε** σε 15. (Μον. 1)
- (ζ) Στο φύλλο **Πληθυσμός,** να εφαρμόσετε στο κελί **D2** στοίχιση στο κέντρο (align center) και να αλλάξετε το χρώμα των γραμμάτων σε μπλε. (Μον. 2)
- (η) Στο φύλλο **Πληθυσμός,** να εφαρμόσετε στην περιοχή κελιών **Ε3:Ε7,** πλάγια γραφή (Italic), μέγεθος γραμμάτων 13 στιγμών και γραμματοσειρά Arial.

(Μον. 2)

(θ) Στο φύλλο **Πληθυσμός,** να αλλάξετε το αριστερό (left) περιθώριο σε 1,5 cm.

(Μον. 1)

- (ι) Στο φύλλο **Πληθυσμός,** να αλλάξετε τον **προσανατολισμό (orientation**) σε οριζόντιο (landscape). (Μον. 2)
- (ια) Στο φύλλο **Αποτελέσματα,** στο κελί **G4,** να εισαγάγετε τον **τύπο** που να υπολογίζει το βαθμό του μαθητή με κλίμακα από 1 μέχρι 20.

(Βαθμός 1-20 = Βαθμός 1-100 / 5). (Μον. 2)

- (ιβ) Στο φύλλο **Αποτελέσματα,** να αντιγράψετε τον τύπο του κελιού **G4** στην περιοχή **G5:G14**. (Μον. 2)
- (ιγ) Στο φύλλο **Γράφημα 1** να δημιουργήσετε ένα **γράφημα (chart)**, τύπου **Pie**, επιλέγοντας την περιοχή κελιών **A2:Β6**. Ο **τίτλος** του γραφήματος να είναι «Εισπράξεις Τμήματος Φορολογίας». (Μον. 2)
- (ιδ) Στο φύλλο **Γράφημα 2** να προσθέσετε **ετικέτες** (labels) πάνω στο γράφημα ώστε να φαίνονται οι αριθμητικές τιμές στο κέντρο της κάθε ράβδου. Να μετακινήσετε το **υπόμνημα (legend)** στα δεξιά του γραφήματος. (Μον. 2)
- (ιε) Στο φύλλο **Γράφημα 3** να αλλάξετε τον **τύπο** του γραφήματος που ήδη υπάρχει σε **Clustered Column.** (Μον. 1)

Να αποθηκεύσετε το βιβλίο εργασίας με όνομα **askisiC1sol.xlsx** στον φάκελο **Answers**.

**Ερώτηση 2.** Να ανοίξετε το αρχείο **askisiC2.docx** που βρίσκεται στον φάκελο **Files**.

(α) Να το αποθηκεύσετε σε τύπο **pdf** με όνομα **askisiC2solΑ** στον φάκελο **Answers** καθορίζοντας ως **συνθηματικό** πρόσβασης τη λέξη **askisi2a.**

(Μον. 2)

- (β) Χρησιμοποιώντας κάποιο πρόγραμμα συμπίεσης όπως το **7Zip, WinZip, WinRAR** ή άλλο, να δημιουργήσετε ένα αρχείο συμπίεσης με όνομα **askisiC2solΒ** στον φάκελο **Answers**, το οποίο να περιλαμβάνει τα αρχεία **askisiC2.docx** και **askisiC2b.docx** που βρίσκονται στον φάκελο **Files**. Στο αρχείο συμπίεσης να καθορίσετε ως συνθηματικό τη λέξη **askisi2b.** (Μον. 2)
- **Ερώτηση 3.** Να ανοίξετε το λογισμικό επεξεργασίας ήχου **Audacity** και να εισαγάγετε το αρχείο **askisiC3.mp3** που βρίσκεται στον φάκελο **Files**.
	- (α) Να εντοπίσετε την περιοχή από το 0:30 δευτερόλεπτο μέχρι και το 1:43 (περίπου) και να την κρατήσετε διαγράφοντας όλο το υπόλοιπο μουσικό κομμάτι. (Μον. 2)
	- (β) Να επιλέξετε ολόκληρο το κομμάτι που έχει απομείνει και να το αντιγράψετε σε νέο στερεοφωνικό (stereo) κανάλι. (Μον. 2)
	- (γ) Να μετακινήσετε χρονικά τον ήχο από το 1<sup>ο</sup> κανάλι ώστε να αρχίζει από τη χρονική στιγμή 0 και τον ήχο από το 2<sup>ο</sup> κανάλι ώστε να αρχίζει τη χρονική στιγμή που τελειώνει ο ήχος στο πρώτο κανάλι. (Μον. 2)
	- (δ) Να εξαγάγετε (export) τον ήχο σε αρχείο mp3 με όνομα **askisiC3sol.mp3** στον φάκελο **Answers** (κατά τη διάρκεια της εξαγωγής να κρατήσετε τις υπάρχουσες ρυθμίσεις). (Μον. 1)

Τέλος να αποθηκεύσετε **το έργο** με όνομα **askisiC3sol.aup** στον φάκελο **Answers**.

**Ερώτηση 4.** Χρησιμοποιώντας το λογισμικό επεξεργασίας εικόνας **GIMP** να ανοίξετε την εικόνα **askisiC4.jpg** που βρίσκεται στον φάκελο **Answers**.

- (α) Να δημιουργήσετε ένα **αντίγραφο** (**duplicate**) του στρώματος (Layer) **askisiC4.jpg**. (Μον. 3)
- (β) Να εφαρμόσετε **διαφάνεια (transparency)** στο **Layer askisiC4.jpg copy**. (Μον. 3)
- (γ) Να μετατρέψετε σε ασπρόμαυρο το **Layer askisiC4.jpg copy**. (Μον. 3)
- (δ) Στο **Layer askisiC4.jpg copy** να επιλέξετε το δεξί μισό μέρος της εικόνας και να το διαγράψετε (delete). (Μον. 3)
- (ε) Να εξαγάγετε (export), στον φάκελο **Answers,** την εικόνα με όνομα **askisiC4sol.jpg**. (κατά τη διάρκεια της εξαγωγής να κρατήσετε τις υπάρχουσες ρυθμίσεις). (Μον. 2)

Τέλος να αποθηκεύσετε **το έργο** με όνομα **askisiC4sol.xcf** στον φάκελο **Answers**. (Ο φάκελος Answers βρίσκεται στη διαδρομή Google Drive  $\rightarrow$  My Drive)

#### **ΤΕΛΟΣ ΕΞΕΤΑΣΤΙΚΟΥ ΔΟΚΙΜΙΟΥ ΣΑΣ ΕΥΧΟΜΑΣΤΕ ΚΑΘΕ ΕΠΙΤΥΧΙΑ**

#### **ΣΤΟ ΔΕΙΓΜΑΤΙΚΟ ΔΟΚΙΜΙΟ ΠΕΡΙΛΑΜΒΑΝΟΝΤΑΙ ΕΡΩΤΗΣΕΙΣ/ΑΣΚΗΣΕΙΣ ΑΠΟ ΟΛΗ ΤΗΝ ΔΙΔΑΚΤΕΑ ΥΛΗ, ΟΠΩΣ ΑΥΤΗ ΕΧΕΙ ΚΑΘΟΡΙΣΤΕΙ ΣΤΑ ΠΛΑΙΣΙΑ ΜΑΘΗΣΗΣ.**

**Η ΕΞΕΤΑΣΤΕΑ ΥΛΗ ΘΑ ΑΝΑΚΟΙΝΩΘΕΙ ΣΕ ΜΕΤΑΓΕΝΕΣΤΕΡΟ ΣΤΑΔΙΟ.**